## **Dell-Monitor SE3223Q**

Dell Display Manager Bedienungsanleitung

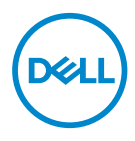

**Monitormodell: SE3223Q Regulierungsmodell: SE3223Qc**

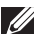

- **HINWEIS: Ein HINWEIS zeigt wichtige Informationen an, die Ihnen helfen können, ein besseres Verständnis von Ihrem Computer zu erlangen.**
- **ACHTUNG: ACHTUNG zeigt mögliche Hardwareschäden und Datenverluste an, falls Anweisungen nicht befolgt werden.**
- WARNUNG: Eine WARNUNG zeigt eine mögliche Gefahr von Sachschäden und (lebensgefährlichen) Personenschäden an.

**Copyright © 2022 Dell Inc. oder ihre Tochtergesellschaften. Alle Rechte vorbehalten.** Dell, EMC und andere Marken sind Marken der Dell Inc. oder ihrer Tochtergesellschaften. Andere Marken könnten Marken ihrer jeweiligen Inhaber sein.

 $2022 - 03$ 

Rev. A00

# **Contents**

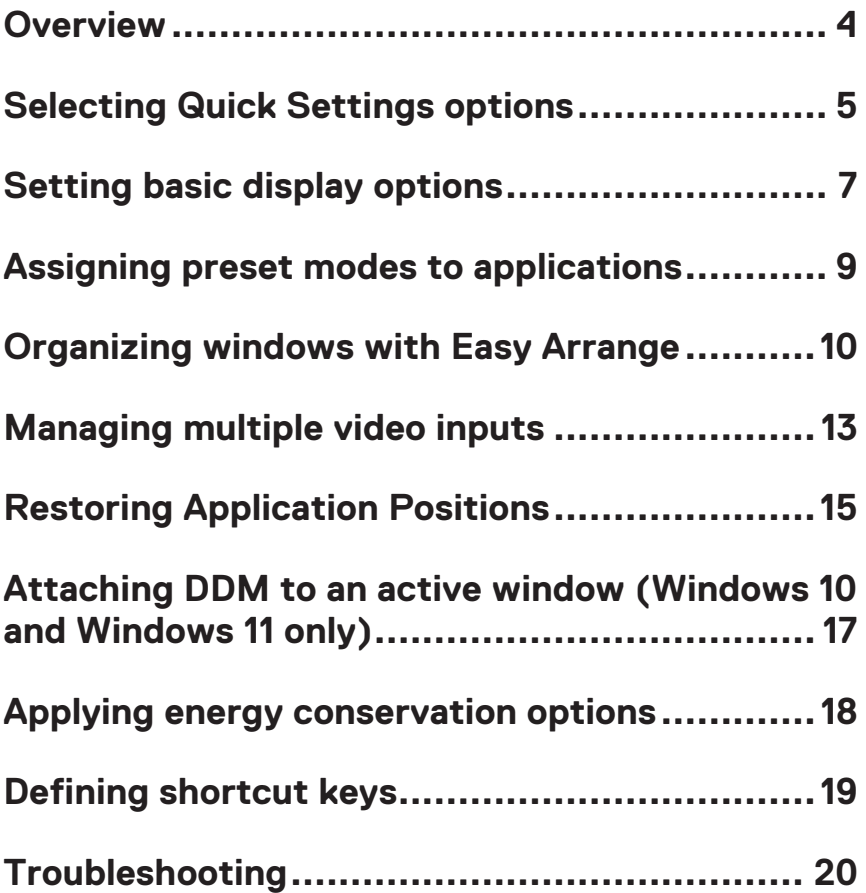

# <span id="page-3-0"></span>**Übersicht**

Dell Display Manager (DDM) ist eine Anwendung, mit der Sie die Einstellungen des unterstützten Dell-Monitors, wie Helligkeit, Kontrast und voreingestellte Modi, konfigurieren können. Nach der Installation ist Dell Display Manager über die Taskleiste zugänglich. Informationen über die am Computer angeschlossenen Monitore sind verfügbar, wenn Sie mit dem Mauszeiger auf das Symbol in der Taskleiste zeigen.

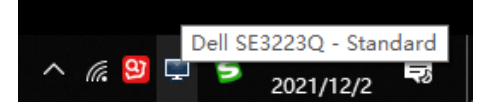

**HINWEIS: Dell Display Manager nutzt den Kanal Display Data Channel Command Interface (DDC/CI) zur Kommunikation mit Ihrem Monitor. Stellen Sie sicher, dass DDC/CI wie in der nachstehenden Abbildung gezeigt im Menü aktiviert ist.**

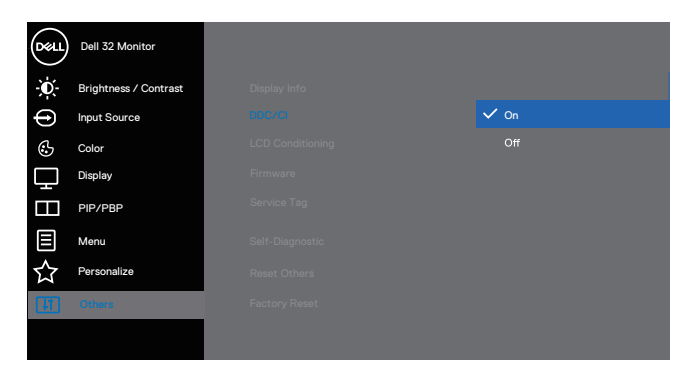

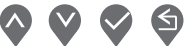

DELI

#### <span id="page-4-0"></span>**Optionen Quick Settings (Schnelleinstellungen) wählen**

Klicken Sie auf die Infoleiste von Dell Display Manager. Das Fenster **Quick Setings (Schnelleinstellungen)** wird angezeigt.

Wenn mehr als ein unterstützter Dell-Monitor an den Computer angeschlossen ist, lässt sich mit der Dropdown-Liste **Display** ein bestimmter Zielmonitor auswählen.

Im Fenster **Quick Settings (Schnelleinstellungen)** können Sie auch Folgendes ändern:

\* Auflösung

\* Auto Mode (Auto-Modus) oder Manual Mode (Manueller Modus) der Bildschirmdarstellung

- \* Helligkeits- und Kontraststufen
- \* Easy-Arrange-Fensterlayouts für den Monitor

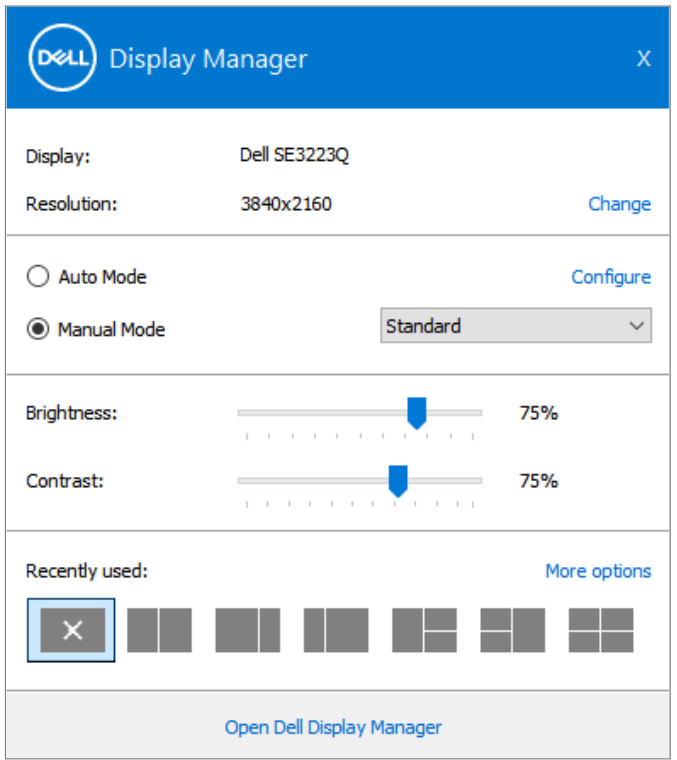

DØL

Klicken Sie im Fenster **Quick Settings (Schnelleinstellungen)** zur Konfiguration fortschrittlicher Einstellungen auf **Open Dell Display Manager (Dell Display Manager öffnen)**.

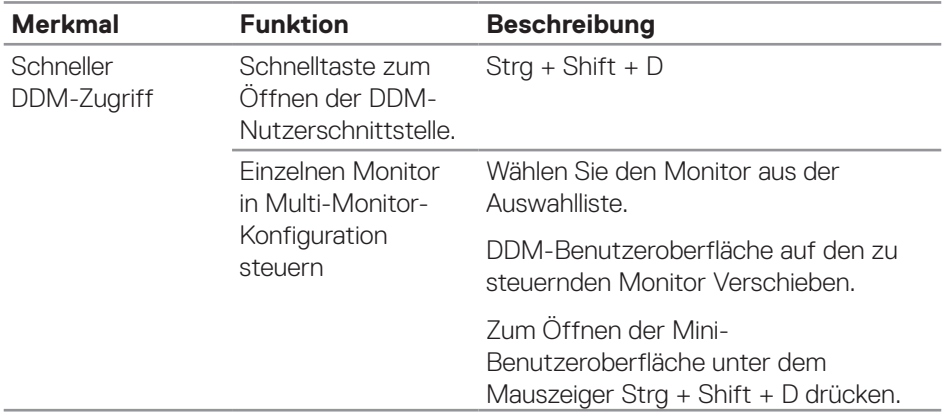

(dell

#### <span id="page-6-0"></span>**Grundlegende Displayoptionen einstellen**

Wählen Sie **Manual Mode (Manueller Modus)** zur manuellen Auswahl eines **Voreingestellte Modi** oder wählen Sie **Auto Mode (Auto-Modus)**, der basierend auf der aktiven Anwendung einen voreingestellten Modus anwendet. Eine eingeblendete Bildschirmmeldung zeigt den aktuell voreingestellten Modus an, sobald er sich ändert. Die ausgewählte Helligkeits- und Kontraststufen des Monitors können auch direkt über das Register **Basic (Basis)** angepasst werden.

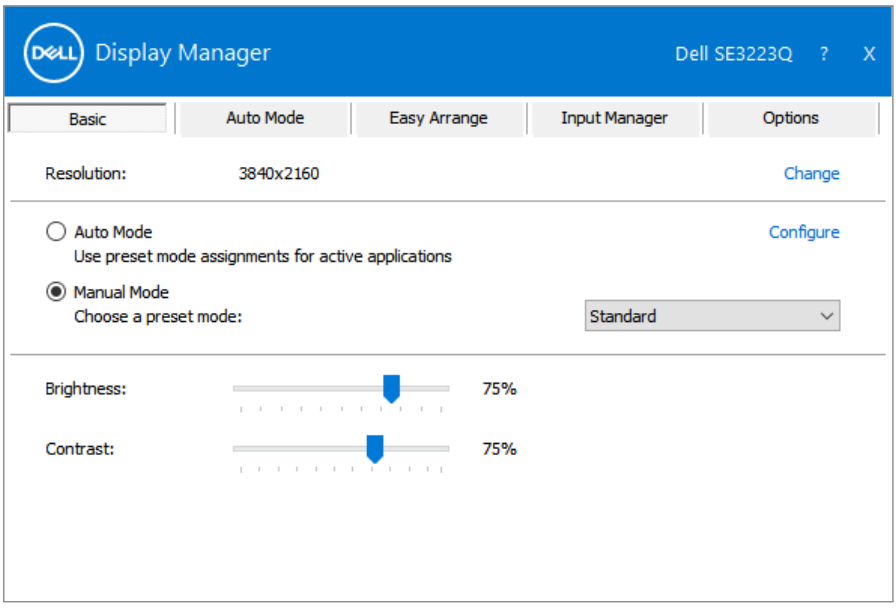

**HINWEIS: Wenn mehrere Dell-Monitore verbunden sind, wählen Sie zur Anwendung der Helligkeits-, Kontrast- und Farbvoreinstellungen auf alle Monitore "Displaymatrix-Steuerung aktivieren".** 

**DEL** 

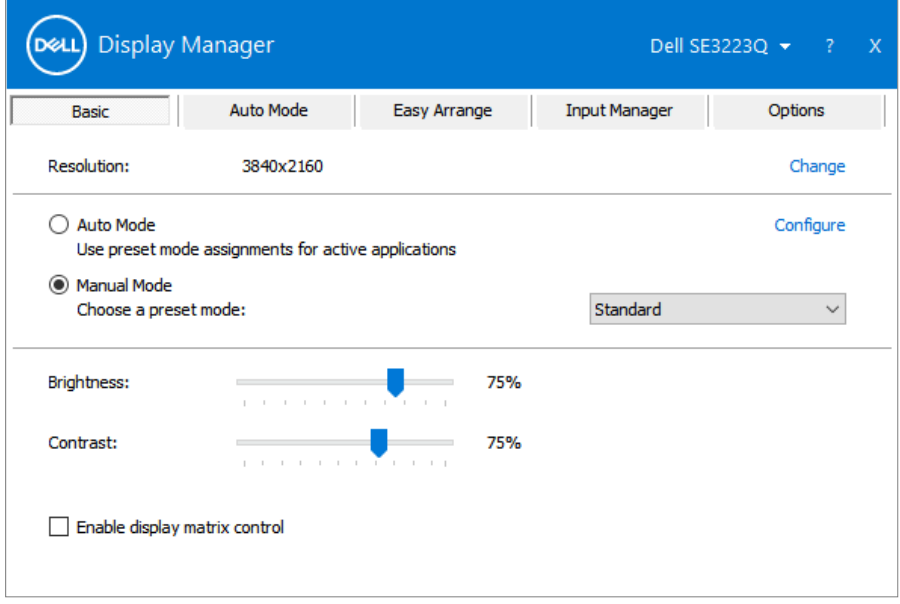

 $(\sim$ LL

#### <span id="page-8-0"></span>**Anwendungen voreingestellte Modi zuweisen**

Das **Auto Mode (Auto-Modus)**-Register ermöglicht Ihnen die Verbindung eines automatische Übernahme. Ist der **Auto Mode (Auto-Modus)** aktiviert, schaltet der Dell Display Manager automatisch zum entsprechenden **Voreingestellte Modi**, sobald die verknüpfte Anwendung aktiviert wird. Der einer bestimmten Anwendung zugewiesene **Voreingestellte Modi** kann bei jedem angeschlossenen Monitor identisch oder von einem Monitor zum nächsten Monitor unterschiedlich sein.

Der Dell Display Manager wurde für viele gängige Anwendungen im voraus konfiguriert. Sie können der Liste Application (Anwendungen) eine neue Anwendung hinzufügen, indem Sie die Anwendung vom Desktop, aus dem Windows-Startmenü oder von einer anderen Stelle ziehen und in der aktuellen Liste ablegen.

#### **HINWEIS: Zuweisungen eines Voreingestellte Modi für Batch-Dateien, Skripte, Ladeprogramme und nicht ausführbare Dateien, wie ZIP-Archive oder gepackte Dateien, werden nicht unterstützt.**

Sie können den zu verwendenden Spiel-Voreinstellungsmodus auch konfigurieren, wann immer eine Direct3D-Anwendung im Vollbildmodus läuft. Weisen Sie zur Verhinderung einer Anwendung vom Nutzungsmodus einen anderen Voreinstellungsmodus.

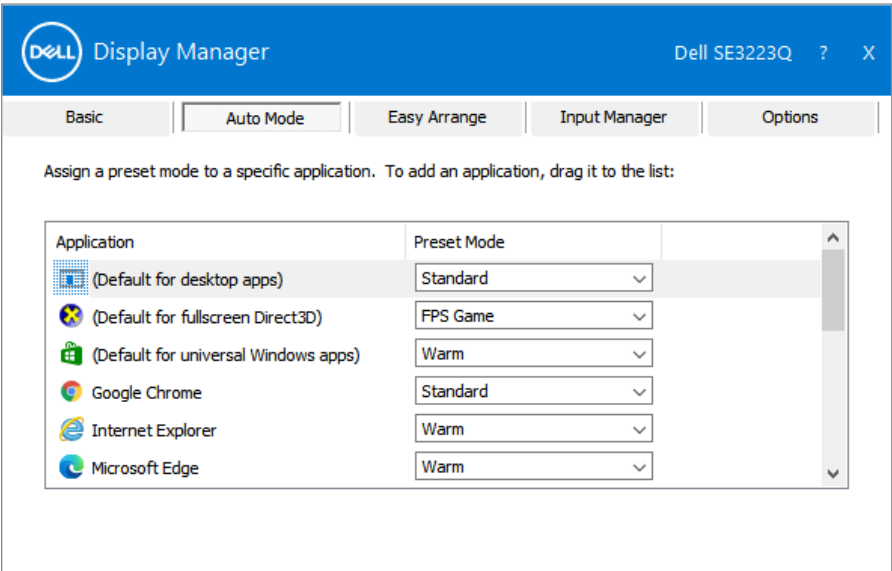

#### <span id="page-9-0"></span>**Fenster mit Easy Arrange einfach anordnen**

An unterstützten Dell-Monitoren ermöglicht das Register **Easy Arrange** die einfache Anordnung offener Fenster in einem der vordefinierten Layouts durch Ziehen in die einzelnen Bereiche. Drücken Sie ">" oder suchen Sie mit der Taste-nach-oben-/ Taste-nach-unten-Taste nach weiteren Layouts. Erstellen Sie ein angepasstes Layout, indem Sie die geöffneten Fenster anordnen und dann auf **Save (Speichern)** klicken.

Wählen Sie zunächst Schritte mit **Easy Arrange** einen Zielmonitor und eines der vordefinierten Layouts. Die Bereiche für dieses Layout werden vorübergehend am Monitor angezeigt. Ziehen Sie anschließend ein offenes Fenster über den Monitor. Während das Fenster gezogen wird, wird das aktuelle Fensterlayout angezeigt und ein aktiver Bereich, den das Fenster passiert, wird hervorgehoben. Ziehen Sie jederzeit das Fenster in den aktiven Bereich, wenn das Fenster in diesem Bereich platziert werden soll.

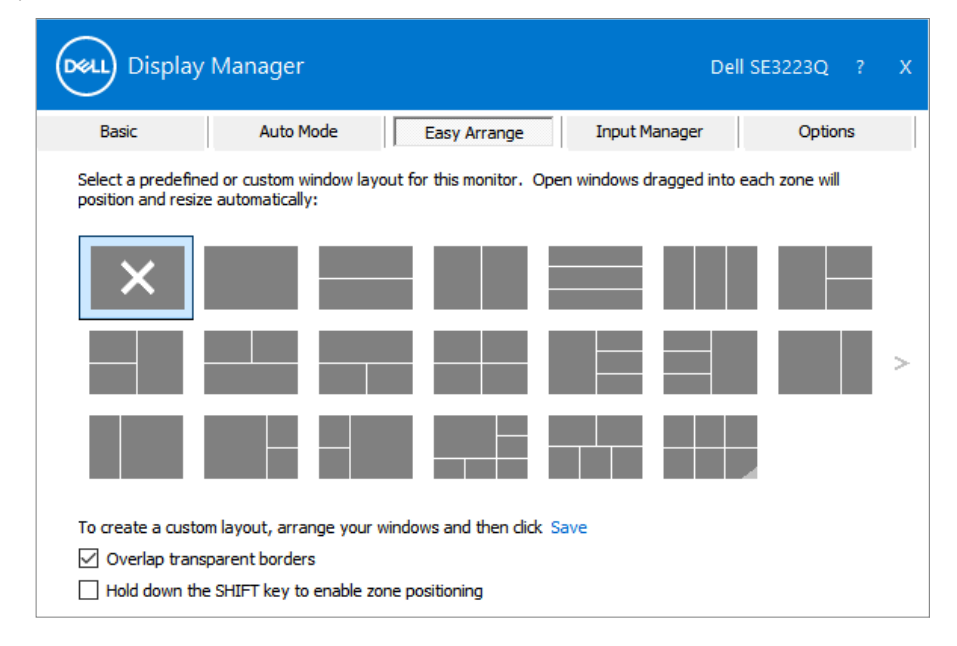

Passen Sie zum Erstellen eines angepassten Fensterlayouts Größe und Position der Fenster auf dem Desktop an; klicken Sie dann auf **Save (Speichern)** in **Easy Arrange**. Größe und Position der Fenster werden als angepasstes Layout gespeichert und das Symbol des angepassten Layouts wird erstellt.

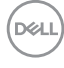

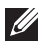

**HINWEIS: Diese Option speichert nicht die geöffneten Applikationen. Nur Größe und Position der Fenster werden gespeichert.**

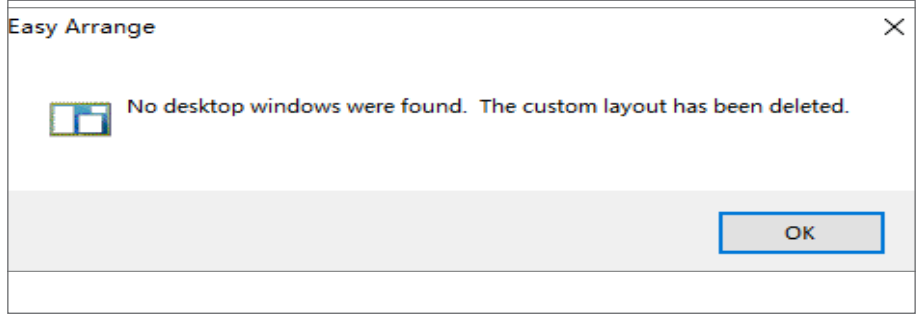

Wählen Sie zur Nutzung des angepassten Layouts das Symbol des angepassten Layouts. Zum Löschen des aktuell gespeicherten angepassten Layouts schließen Sie alle Fenster auf dem Desktop und klicken dann auf **Save (Speichern)** in **Easy Arrange**.

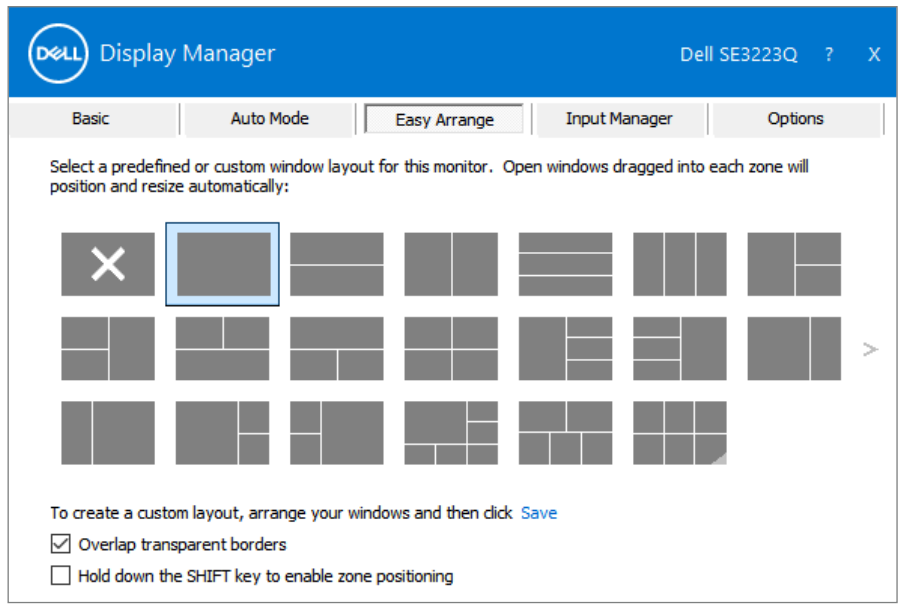

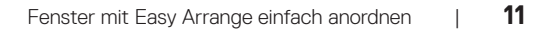

DELI

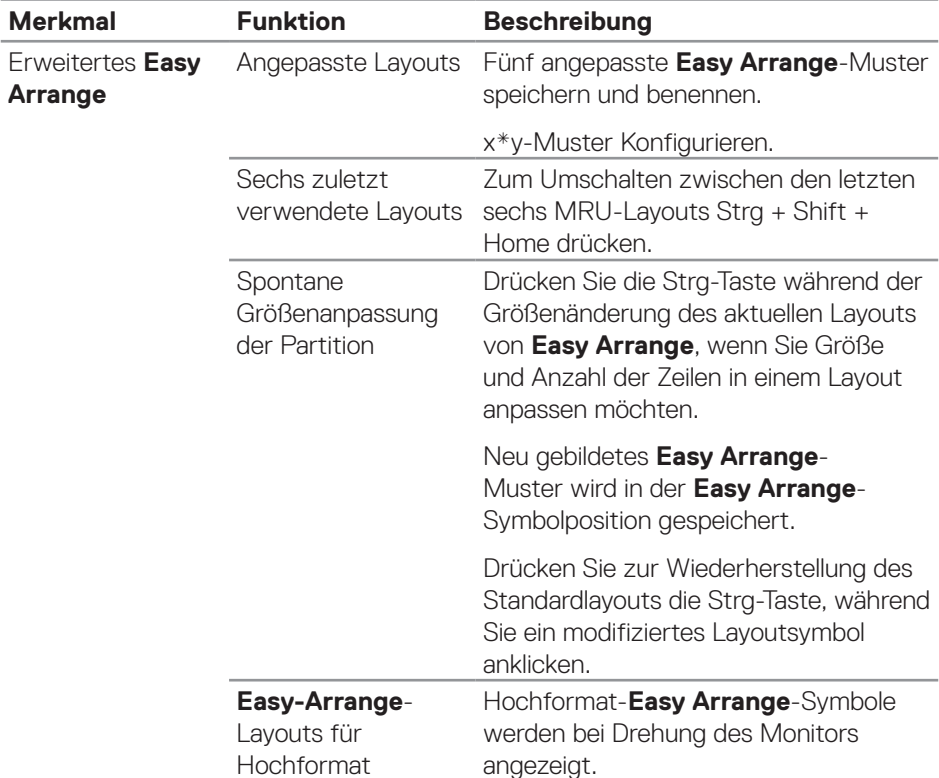

Die folgende Tabelle beschreibt zusätzliche Funktionen von **Easy Arrange**.

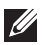

DELI

**HINWEIS: Eine Anwendung benötigt möglicherweise eine minimale effektive Auflösung für ihr Anwendungsfenster. Solch eine Anwendung passt eventuell nicht in eine Easy-Arrange-Zone, falls die Zone kleiner ist als die erforderliche Fenstergröße.** 

### <span id="page-12-0"></span>**Mehrere Videoeingänge verwalten**

Das Register **Input Manager (Eingangsmanager)** ermöglicht Ihnen die Verwaltung mehrerer an Ihrem Dell-Monitor angeschlossener Videoeingänge. Dadurch können Sie mühelos zwischen Eingängen umschalten, während Sie mit mehreren Computern arbeiten.

Alle an Ihrem Monitor verfügbaren Videoeingänge werden aufgelistet. Geben Sie jedem Eingang wie erforderlich einen Namen und speichern Sie Änderungen nach der Bearbeitung.

Sie können eine Schnelltaste zum schnellen Umschalten zu Ihrem bevorzugten Eingang und eine weitere Schnelltaste zum schnellen Umschalten zwischen zwei häufig genutzten Eingängen festlegen.

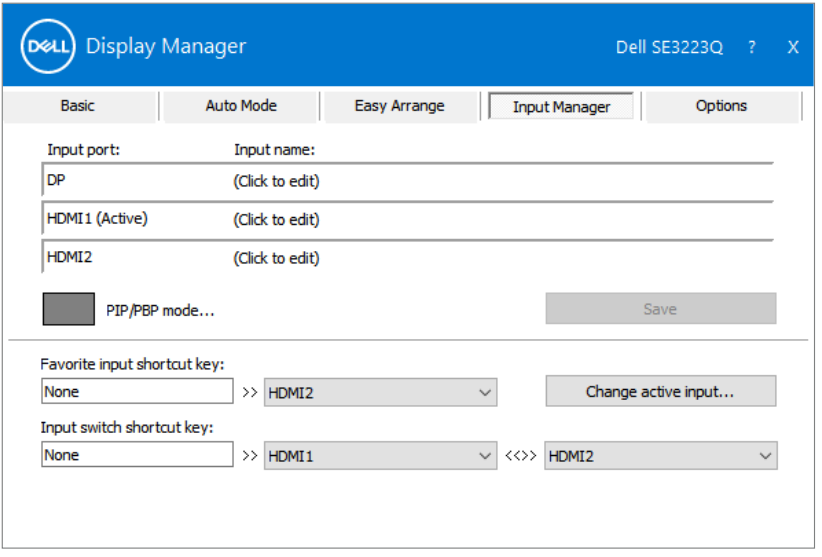

**HINWEIS: Dell Display Manager (DDM) kommuniziert mit Ihrem Monitor, selbst wenn er das Video von einem anderen Computer anzeigt. Sie können Dell Display Manager auf einem häufig verwendeten Computer installieren und den Eingangswechsel von diesem aus steuern. Zudem können Sie Dell Display Manager auf weiteren mit dem Monitor verbundenen Computern installieren.**

DØJ

Klicken Sie auf die Auswahlschaltfläche **PIP/PBP-Modus** zur Festlegung der bevorzugten Konfiguration. Die verfügbaren Modi sind **Aus**, **PIP Klein**, **PIP Groß** und **PBP**.

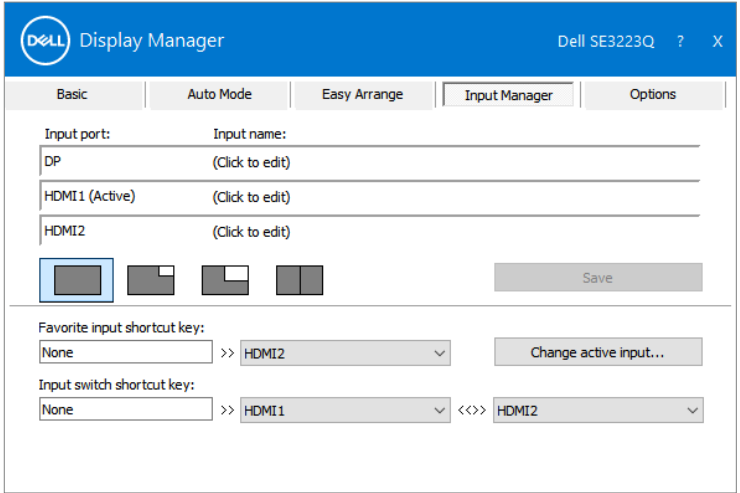

Sie können Videoeingänge für Ihr Haupt- und Subfenster wählen. Speichern Sie Ihre Änderung nach Auswahl des erforderlichen Videoeingangs.

Sie können eine Schnelltaste zum schnellen Tauschen der Videoeingänge zwischen Haupt- und Subfenster definieren.

Klicken Sie auf die Schaltfläche **Video swap (Video tauschen)** oder nutzen Sie die definierte **Video swap shortcut key (Videotausch-Schnelltaste)** zum Tauschen der Videoeingänge zwischen Haupt- und Subfenster.

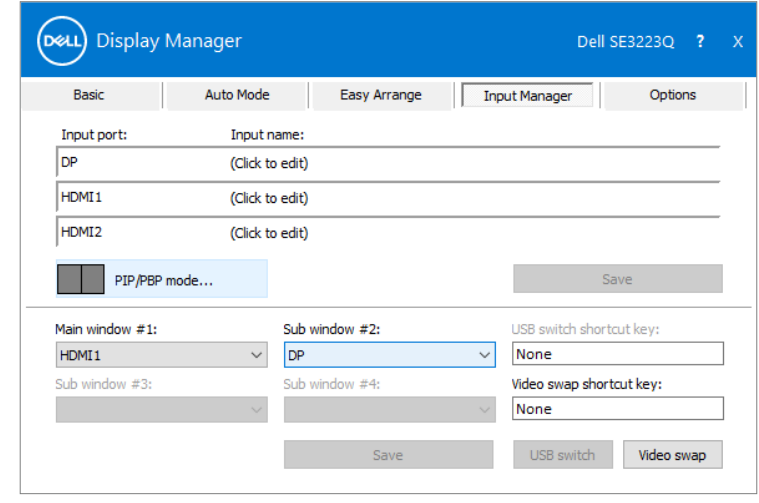

DELI

### <span id="page-14-0"></span>**Anwendungspositionen wiederherstellen**

Dell Display Manager kann Ihnen bei der Rücksetzung der Anwendungsfenster auf ihre Positionen helfen, wenn Sie Ihren Computer erneut mit dem/den Monitor(en) verbinden. Klicken Sie zum schnellen Zugreifen auf diese Funktion mit der rechten Maustaste auf das DDM-Symbol in der Info-Leiste.

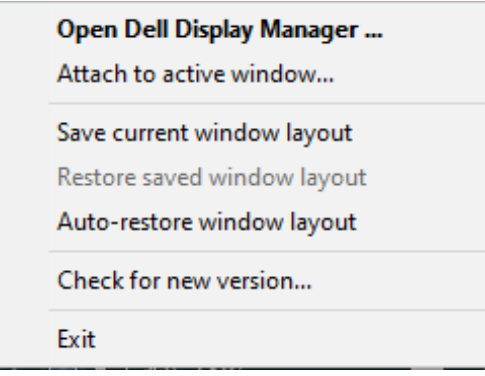

Wenn Sie **Auto-restore window layout (Fensterlayout automatisch wiederherstellen)** wählen, werden Positionen Ihrer Anwendungsfenster verfolgt und von Dell Display Manager gespeichert. Dell Display Manager platziert die Anwendungsfenster automatisch in ihren ursprünglich Positionen, wenn Sie Ihren Computer erneut mit Ihrem/Ihren Monitor(en) verbinden.

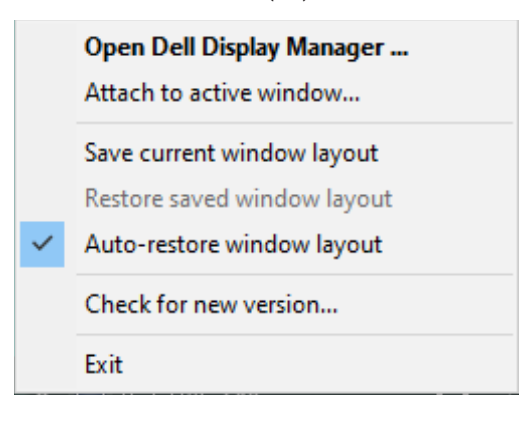

**D&L** 

Kehren Sie zu einem bevorzugten Layout zurück, indem Sie **Save current window layout (Aktuelles Fensterlayout speichern)** und dann **Restore saved window layout (Gespeichertes Fensterlayout wiederherstellen)** wählen.

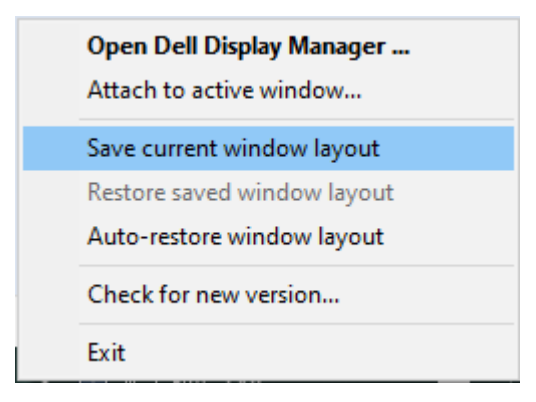

Sie können Monitore mit verschiedenen Modellen oder Auflösungen in Ihrem Alltag nutzen und verschiedene Fensterlayouts auf sie anwenden. DDM erkennt den Monitor, den Sie angeschlossen haben, und stellt die Anwendungspositionen entsprechend wieder her. Wenn Sie Monitor in einer Monitormatrixkonfiguration ersetzen möchten, können Sie das Fensterlayout vor Auswechslung speichern und das Layout nach Installation eines neuen Monitors wiederherstellen.

#### **HINWEIS: Zur Nutzung dieser Funktion müssen Ihre Anwendungen weiterhin laufen. DDM startet Anwendungen nicht.**

DØLI

### <span id="page-16-0"></span>**DDM an einem aktiven Fenster anbringen**

DDM-Symbol kann an einem aktiven Fenster, in dem Sie arbeiten, anbringen. Für einfachen Zugriff auf folgende Funktionen und Merkmale auf das Symbol klicken.

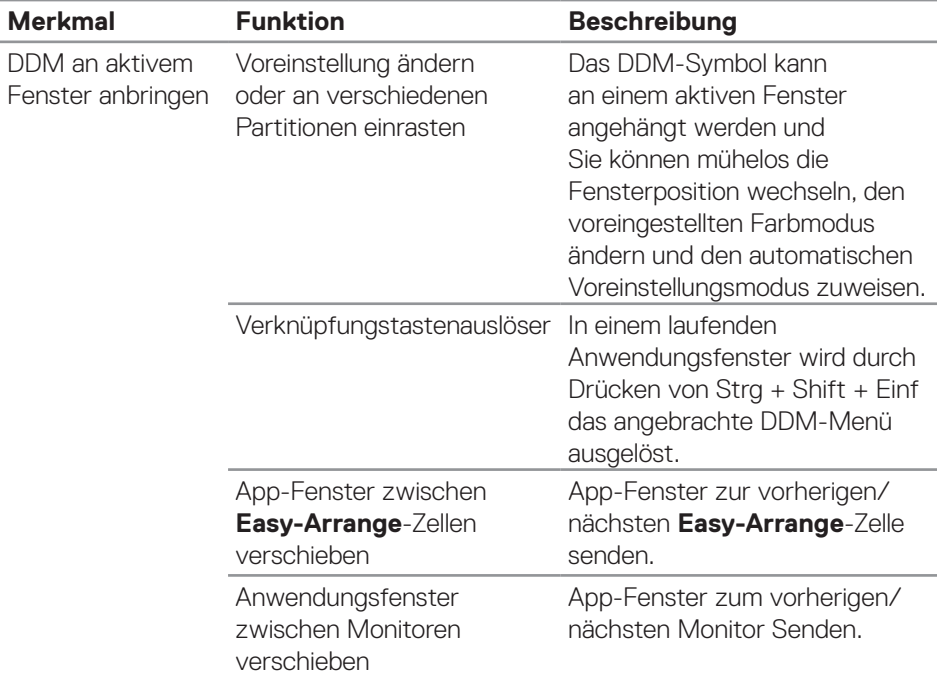

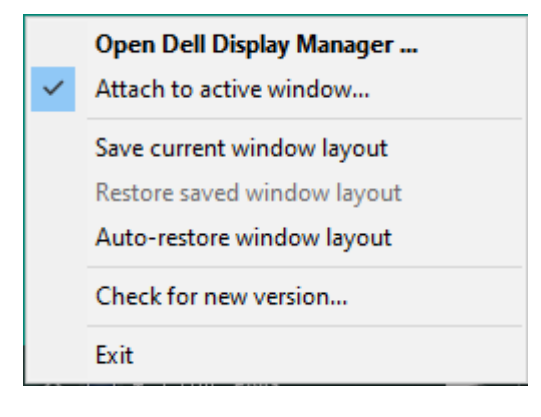

.<br>D&Ll

#### <span id="page-17-0"></span>**Energiesparoptionen anwenden**

Das Register **Options (Optionen)** an unterstützten Dell-Modellen bietet PowerNap-Energiesparoptionen. Sie können die Helligkeit auf das Minimum einstellen oder das Anzeigegerät in den Ruhezustand versetzen, wenn der Bildschirmschoner aktiviert wird.

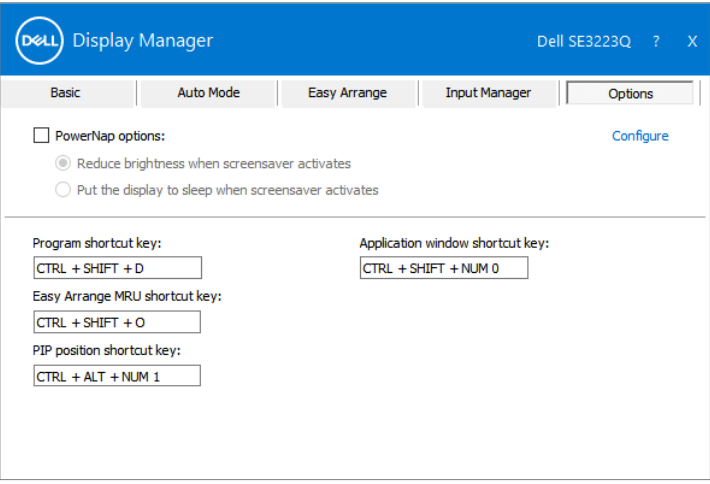

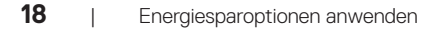

DELI

### <span id="page-18-0"></span>**Schnelltasten definieren**

Sie können die Schnelltasten für schnellen Zugriff auf die folgenden DDM-Funktionen definieren:

- **• Program shortcut key (Programmschnelltaste):** Zum schnellen Öffnen des Dialogfensters **Quick Settings (Schnelleinstellungen)**.
- **• Easy Arrange MRU shortcut key (Schnelltaste für Easy Arrange MRU):**  Zum schnellen Anwenden der fünf zuletzt verwendeten Fensterlayouts.
- **• Application window shortcut key (Schnelltaste für Anwendungsfenster):** Zum Starten eines Schnellmenüs für Optionen unter **Auto Mode (Auto-Modus)** und **Easy Arrange**.
- **• PIP position shortcut key (Schnelltaste für PIP-Position):** Zum Einstellen der PIP-Position entsprechend Ihren Vorlieben.

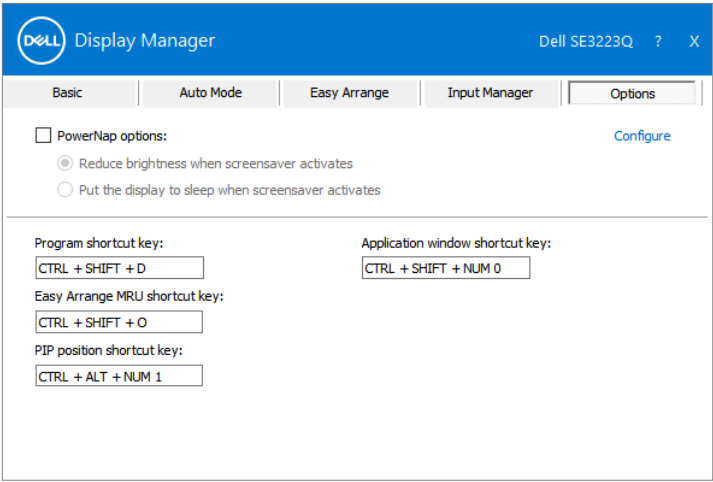

## <span id="page-19-0"></span>**Problemlösung**

DDM funktioniert nur mit Monitoren der Marke Dell. Dell Display Manager unterstützt keine Monitore anderer Hersteller. Falls DDM mit Ihrem Monitor nicht funktioniert, wird folgendes Symbol in der Info-Leiste angezeigt.

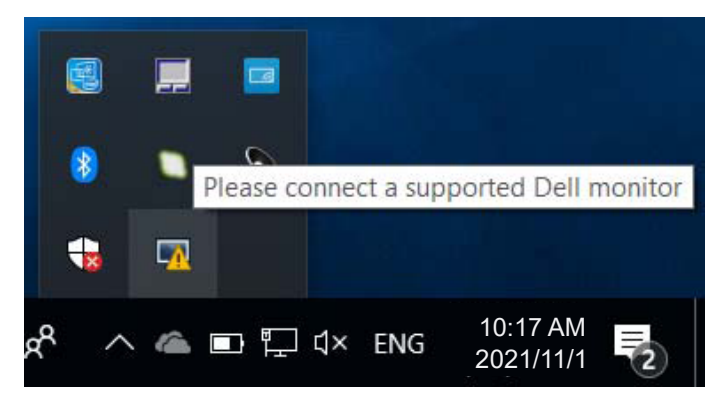

Wenn das Symbol angeklickt wird, zeigt **DDM** eine detailliertere Fehlermeldung.

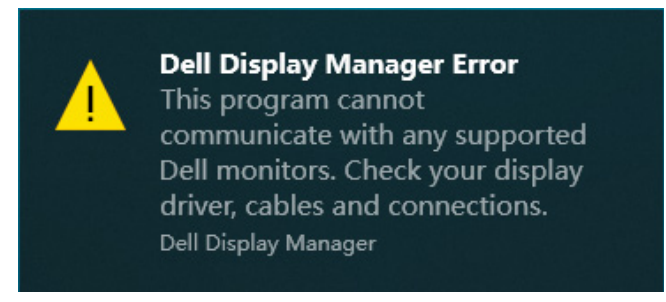

Falls DDM einen unterstützten Dell-Monitor nicht erkennt und/oder nicht mit ihm kommunizieren kann, versuchen Sie es bitte mit den folgenden Schritten zur Problemlösung:

- **1.** Stellen Sie sicher, dass das Videokabel richtig an Ihren Monitor und Computer angeschlossen ist. Die Anschlüsse müssen fest eingesteckt sein.
- **2.** Prüfen Sie im Bildschirmmenü des Monitors, ob DDC/CI aktiviert ist.
- **3.** Achten Sie darauf, den richtigen und neuesten Grafikkartentreiber von Ihrem Grafikkartenhersteller (z. B. Intel, AMD und NVIDIA) zu haben. Inkompatible oder ältere Version des Grafikkartentreibers verursacht DDM-Fehler.

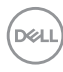

- **4.** Entfernen Sie alle Dockingstationen, Kabelextender oder Wandler zwischen Monitor und Grafikkartenanschluss. Einige billige Extender, Hubs oder Wandler unterstützen DDC/CI möglicherweise nicht richtig, wodurch DDM nicht funktioniert. Aktualisieren Sie den Treiber auf die neueste verfügbare Version.
- **5.** Starten Sie Ihren Computer neu.

DDM funktioniert mit folgenden Monitoren möglicherweise nicht:

- Dell-Monitormodelle vor 2013 und Dell-Monitore der D-Serie. Weitere Informationen finden Sie unter **https://www.dell.com/support/monitors**.
- Gaming-Monitore mit Nvidia-basierter G-Sync-Technologie.
- Virtuelle und kabellose Displays unterstützen kein DDC/CI.
- Einige ältere Modelle von DP-1.2-Monitoren. Möglicherweise müssen Sie MST/ DP 1.2 über das OSD deaktivieren.

Falls Ihr Computer mit dem Internet verbunden ist, werden Sie bei Verfügbarkeit aufgefordert, auf eine neuere Version von DDM zu aktualisieren. Sie sollten die aktuellste DDM-Anwendung herunterladen und installieren.

Sie können auch manuell nach einer neuen Version suchen, indem Sie mit der rechten Maustaste auf das DDM-Symbol klicken, während Sie die Shift-Taste gedrückt halten.

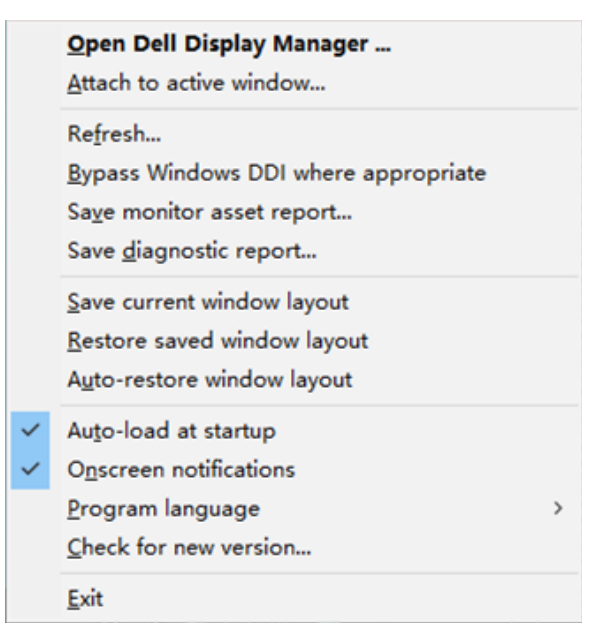

DØJ